ERASMUS+ PARTNERSHIP PROPOSALS AND STRATEGIES FOR WOMEN ENTREPRENEURS2015-1-IT02-KA204-014787

# **MANUAL DE LAS TIC**

# **ASSOCIATION INFORMO**

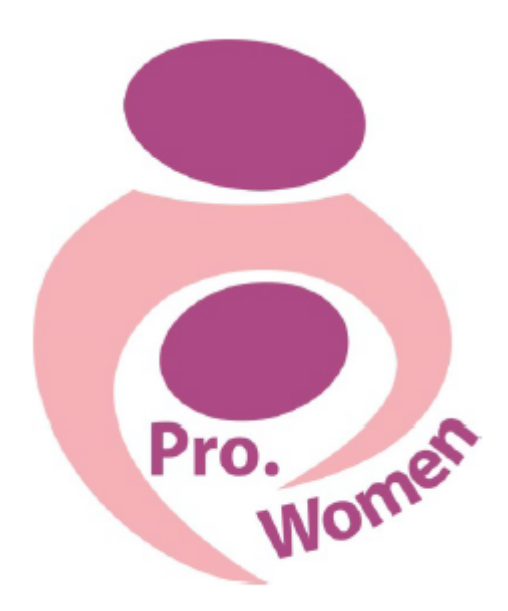

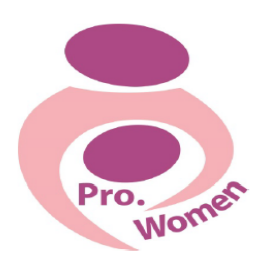

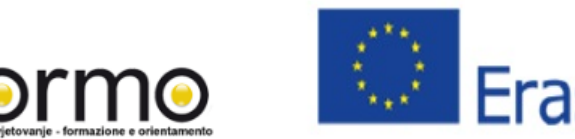

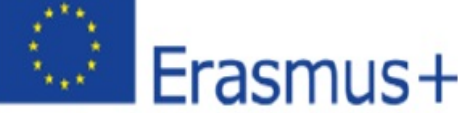

# **PRO WOMEN CURSO TIC**

- 1. Introducción
- 2. Las habilidades básicas en el uso de la computadora
- 3. Microsoft Office: Word, PDF, Excel, PPT
- 4. Cómo crear un correo electrónico y cómo usarlo
- 5. Las habilidades básicas en el uso de Internet
- 6. Google Drive

# 1. INTRODUCCIÓN

Internet ha transformado la forma en que nos comunicamos, el intercambio de información y la manera de organizar nuestras actividades sociales, políticas y económicas.

Iniciar un negocio desde casa es fácil gracias a Internet que conecta a millones de personas en todo el mundo, y los beneficios son numerosos. El más grande es que va a trabajar de acuerdo a sus deseos y a su disponibilidad y de esta manera el negocio en casa vas a ser tu propio jefe. Una vez que haya decidido el tipo de negocio que desee hacer, todo lo que necesita es una computadora con una conexión a Internet y algunos conocimientos básicos en el uso de la computadora que este capítulo le proporcionará.

2. habilidades básicas en UTILIZAR EL ORDENADOR

# RATÓN

Al encender el ordenador, hay una flecha blanca se puede ver de forma predeterminada y que puede moverse en cualquier parte de la pantalla y permite la selección de las opciones de comando.

La función de selección se realiza haciendo clic una vez con el botón izquierdo del ratón sobre un icono (carpeta, archivo, etc.). Puede abrirlo con un doble clic rápido con el botón izquierdo. El multi-selección de iconos se realiza haciendo clic una sola vez en un área vacía y arrastrar el cursor del ratón sobre los iconos.

Al hacer clic una vez con el botón derecho sobre un icono o cualquier otro punto de la pantalla un "Menú Express" aparecerá, con varias funciones, dependiendo del contexto en el que se ha hecho clic. Para utilizar este menú debe hacer clic en la función deseada con el botón izquierdo. Para salir sin utilizar el menú basta con hacer clic con el botón izquierdo del menú en sí.

Una de las posibles funciones de este menú, es la de copiar y pegar (o cortar y pegar), pero también lo verá más adelante, el uso de una manera más fácil a través del teclado.

# **TECLADO**

Junto con el ratón, el teclado representa el dispositivo de entrada principal que se utiliza para

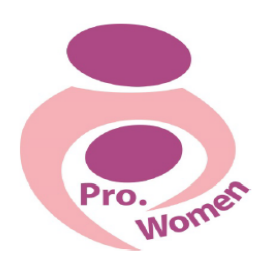

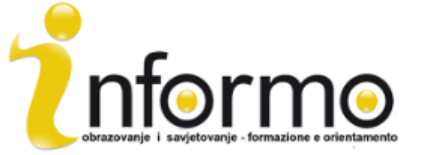

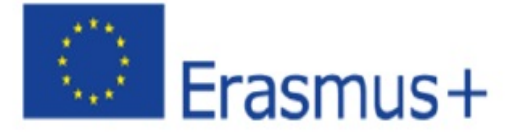

introducir datos y enviar comandos directamente a su ordenador.

Su teclado se verá así:

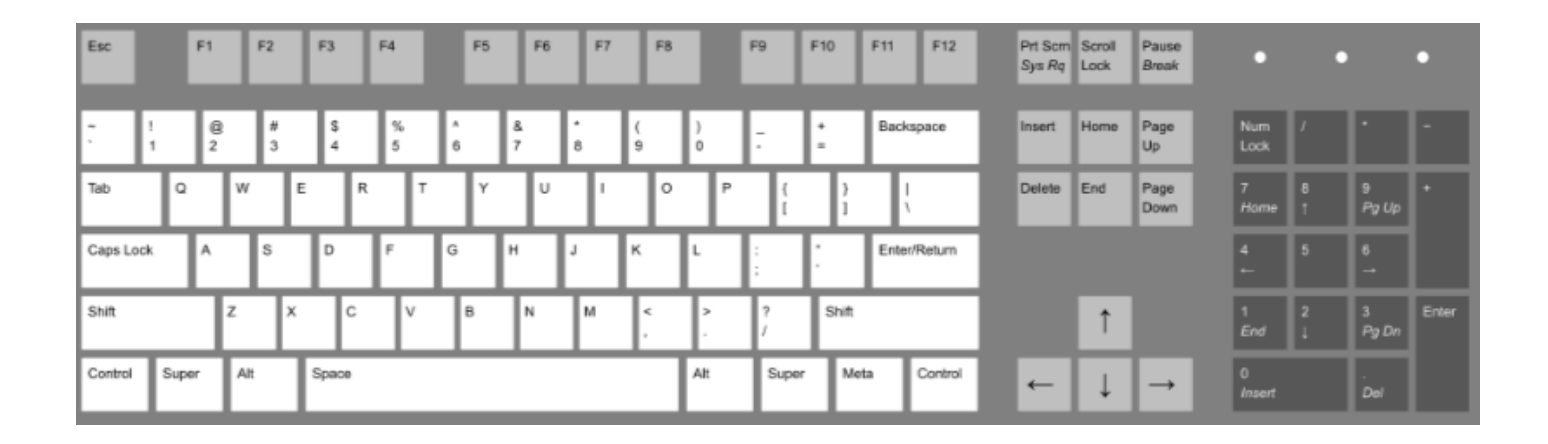

# Figure 2.1 Keyboard: https://en.wikipedia.org/wiki/Keyboard layout

Las principales claves para familiarizarte son:

- · Introducción: se utiliza para múltiples funciones, entre ellas confirmar un comando, la inserción de los datos; iniciar una nueva línea al escribir texto;
- Barra de espacio: pulse brevemente para hacer espacio entre las palabras / caracteres;
- Esc: de interrumpir o abandonar la actividad actual, para salir de un programa, para cancelar una selección previa;
- Shift: presionar al mismo tiempo con un letra, la letra se tecleará en el capital;
- Bloqueo de mayúsculas: presionándolo, se puede escribir todo en mayúsculas sin tener que mantener constantemente el botón Shift;
- Del: elimina el carácter situado a la derecha del cursor o el texto u objeto seleccionado;
- Las teclas de función (F): botones que realizan diferentes funciones dependiendo del software.

Por otra parte, el teclado le da la posibilidad de trabajar más rápido gracias a la combinación de las teclas. Sólo tiene que oprimir y sostener las teclas a la vez.

A continuación se presentan las combinaciones más importantes y comunes:

- Ctrl + C: Función de copia
- $\bullet$  Ctrl + X: función de corte
- • Ctrl + V: Pega la función
- Ctrl + Esc: Abrir el menú de inicio
- $\bullet$  Ctrl + 5: Selección de archivos de todo
- Ctrl + Alt + Delete: Para salir de cualquier embrollo que el ordenador ha dejado

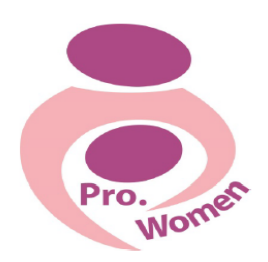

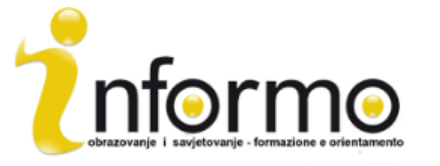

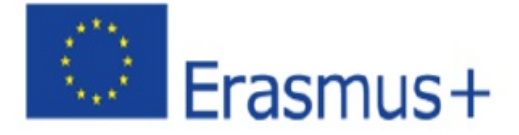

APERTURA Y CIERRE aplicaciones de software

El hardware es el equipo físico en sí, el teclado, la unidad de disco, monitor, etc.

El software se compone de las instrucciones que le indican al hardware qué hacer.

El software también puede ser llamada una aplicación y para abrir una aplicación, al principio tiene que hacer clic en el menú de inicio.

La lista de cada usuario es único y refleja el software instalado en el equipo. Si la aplicación que busca está en esa lista, a continuación, haga doble clic para abrir ese archivo particular de software.

Pero a veces, la aplicación deseada no está en el grupo de favoritos por lo que necesita para navegar su pieza deseada de software. En estos casos, haga clic en "Todos los programas".

Copiar un archivo o carpeta

- Paso 1: haga clic en el archivo que desea copiar y resaltarlo;
- · Paso 2: Para resaltar más de un archivo, mantenga pulsada la tecla CTRL o Mayús en el teclado;
- Paso 3: Haga clic en uno de los archivos resaltados y seleccione copiar;
- Paso 4: Mover a la otra ubicación que desea copiar estos archivos;
- Paso 5: Haga clic derecho en la carpeta y seleccione Pegar.

# 3. MICROSOFT OFFICE: WORD, PDF, Excel, PPT

# 3.1. Word

Word es un programa de software que le permite crear y editar documentos de texto. Se puede utilizar para escribir letras y otros tipos de documentos que pueden incluir gráficos e imágenes.

Para abrir un documento WORD y empezar a escribir

- Paso 1: abrir Microsoft Word:
- Paso 2: haga clic en el documento en blanco, si no desea utilizar las plantillas que se muestran;
- Paso 3: un nuevo documento en blanco estará listo para comenzar a escribir;
- Paso 4: el cursor se moverá con cada letra a medida que escribe. Se puede mover el cursor a donde le gustaría cambiar o añadir texto.

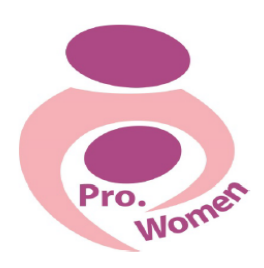

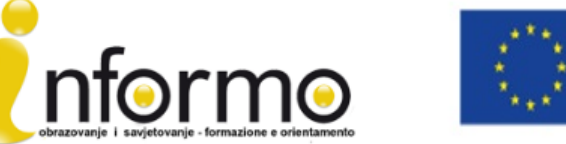

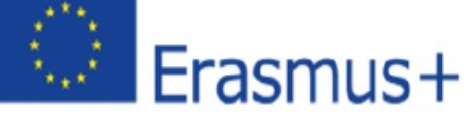

- A CAMBIO fuente y el tamaño
- Paso 1: seleccionar el texto para resaltar;

• Paso 2: para cambiar el estilo de fuente, haga clic en la flecha al lado del estilo de fuente, en la cinta en la parte superior del documento;

• Paso 3: la caja que contiene un número cambia el tamaño de la fuente.

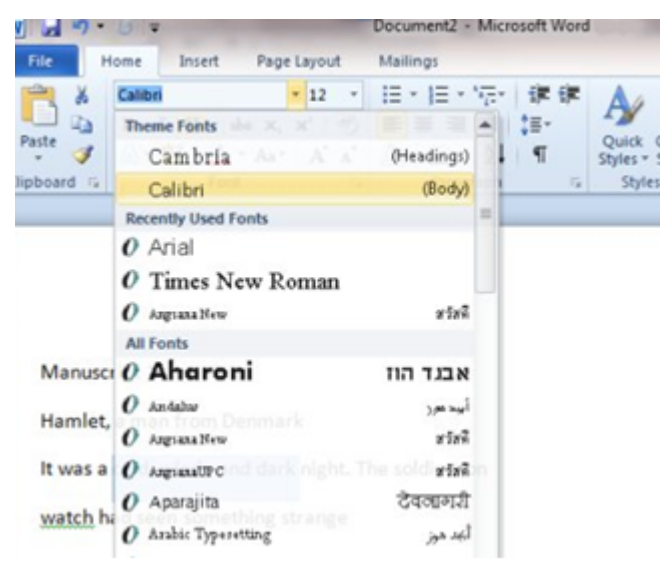

Figure 3.1 To change Font and Size

Si desea el mismo tamaño y estilo de la fuente que se crea cada vez que se inicia un nuevo documento, puede establecer una 'fuente por defecto'.

- Paso 1: Haga clic en la 'Fuente';
- Paso 2: Elija entre el diálogo Cuadro de su tamaño y el estilo de las opciones;

· Paso 3: Haga clic en Establecer como predeterminado en el botón de la esquina de la izquierda del cuadro de diálogo.

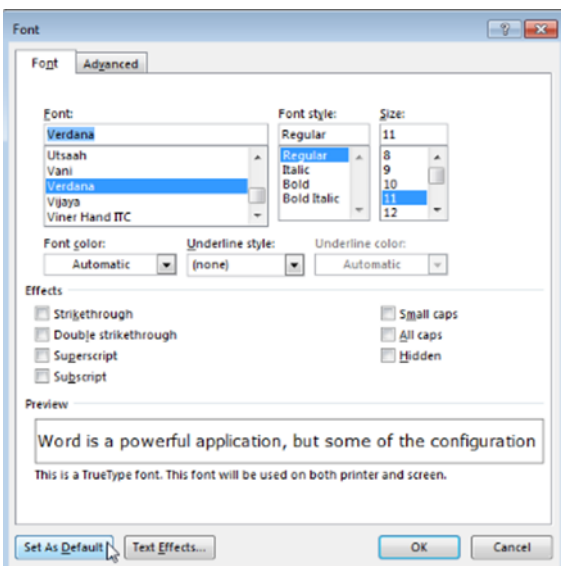

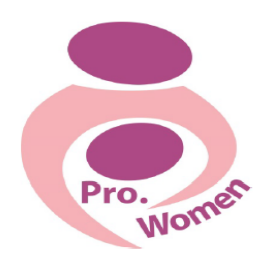

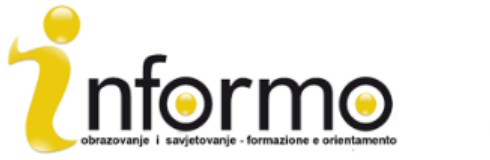

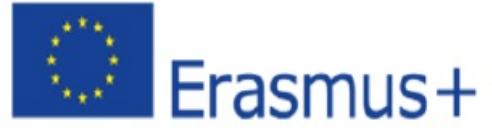

Figure 3.2 Set a Default Font

- Haga clic en B en la cinta de formato en la parte superior del documento, cambiar el tipo de letra seleccionado en negrita
- Haga clic en I para cambiar el tipo de letra seleccionado en cursiva
- Haga clic en U para el texto subrayado

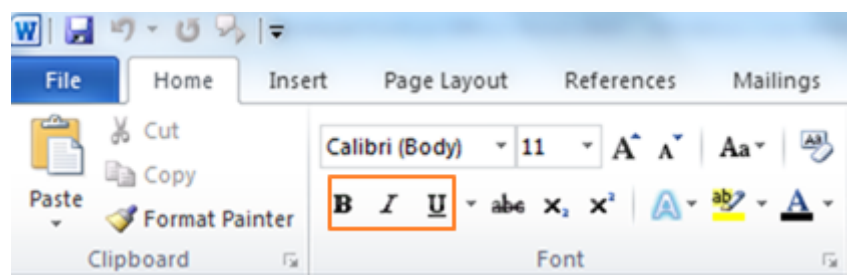

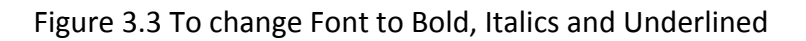

# Para cambiar el diseño de su texto

- Paso 1: seleccione el texto que desea cambiar;
- Paso 2: para centrar el texto, haga clic en el icono 'de texto central' en la cinta de formato;
- Paso 3: para alinear a la derecha del texto seleccionado, haga clic en el icono 'Alinear a la derecha';

• Paso 4: para justificar el texto haga clic en el icono 'justificar'. De esta manera, se alineará a ambos lados derecho e izquierdo.

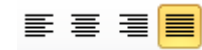

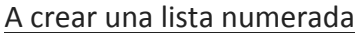

- Paso 1: haga clic en el icono de numeración en la parte superior del documento;
- Paso 2: escriba el elemento deseado en la lista;
- Paso 3: al pulsar "Enter", a partir de la siguiente línea se insertará una lista numerada. Para detenerlo, y volver al texto estándar, vuelva a hacer clic en el icono de numeración.

# Para crear una lista con viñetas

- Paso 1: haga clic en el icono de balas en el menú de la cinta;
- Paso 2: se inserta el punto de bala en su texto y se puede escribir la lista;

· Paso 3: cada vez que vaya a la siguiente línea, se insertará una nueva bala. Para dejar de insertar balas, haga clic en el icono de balas de nuevo.

# Guardar

• Paso 1: En el menú, selecciona Guardar;

• Paso 2: Se demostró la carpeta en la que está guardando el documento, que se puede cambiar la navegación a través de las carpetas que se presentaron;

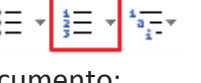

 $\frac{1}{2}$  =  $\frac{1}{2}$  +  $\frac{1}{2}$  +  $\frac{1}{2}$  +

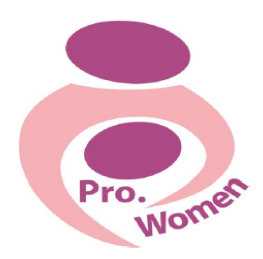

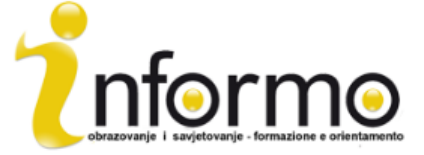

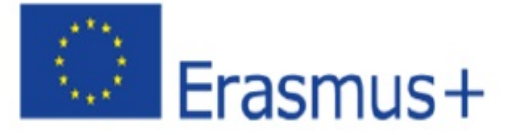

• Paso 3: Elegir el nombre para el documento y guardarlo.

#### Guardar como PDF

- Paso 1: Haga clic en "Archivo"
- • Paso 2: Haga clic en "Guardar como"
- • Paso 3: Elija Guardar como PDF

#### **3.2. EXCEL**

Microsoft Excel es una herramienta útil si se necesita para realizar un seguimiento de sus gastos e ingresos, o crear su plan financiero de una manera eficiente y precisa.

A través de Excel, es posible introducir los datos cuantitativos en una hoja electrónica con el fin de realizar simples cálculos matemáticos complicados.

En Excel hay 4 áreas importantes de la pantalla:

- 1. Cinta
- 2. Barra de fórmulas
- 3. Hoja de cálculo de cuadrícula
- 4. barra de estado

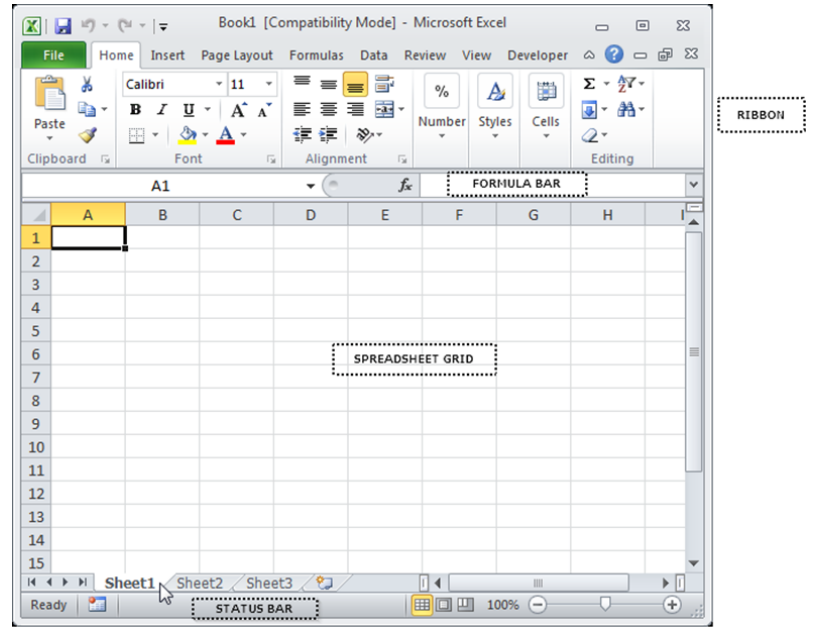

Figure 3.4 Excel Areas

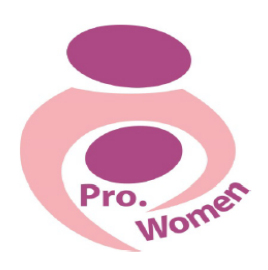

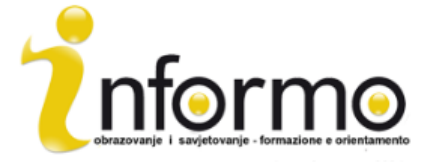

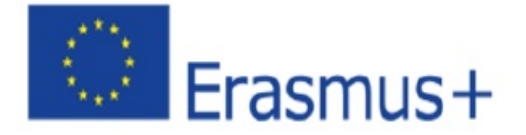

#### CINTA

La cinta es el área superior de la pantalla de Excel que contiene varias pestañas que se ejecutan en la parte superior.

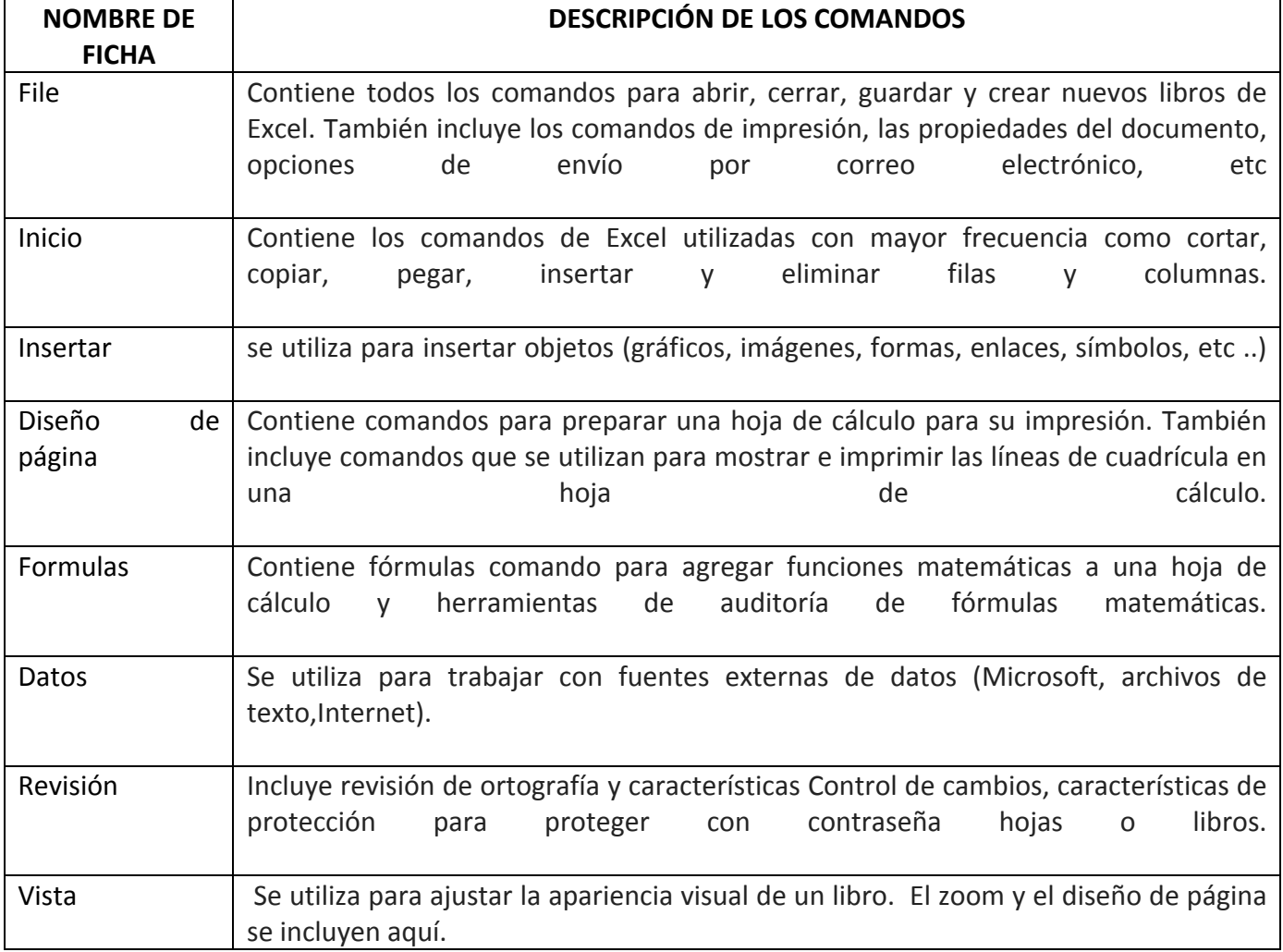

Tab. 3.1 The Excel Ribbon

# SALVAR LOS ARCHIVOS

- Paso 1: haga clic en la pestaña Archivo;
- Paso 2: haga clic en el botón Guardar como en la parte superior izquierda de la ventana de la vista Backstage;
- Paso 3: haga clic en el cuadro nombre de archivo en la parte inferior de la opción "Guardar como cuadro de diálogo";
- Paso 4: seleccione el nombre del archivo;
- • Paso 5: elegir la ubicación;

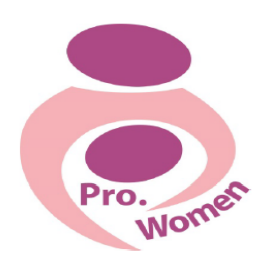

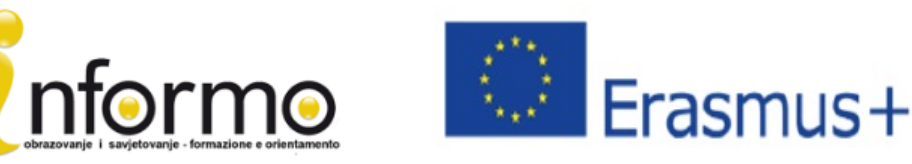

• Paso 6: haga clic en el botón Guardar en la parte inferior derecha de la opción "Guardar como cuadro de diálogo".

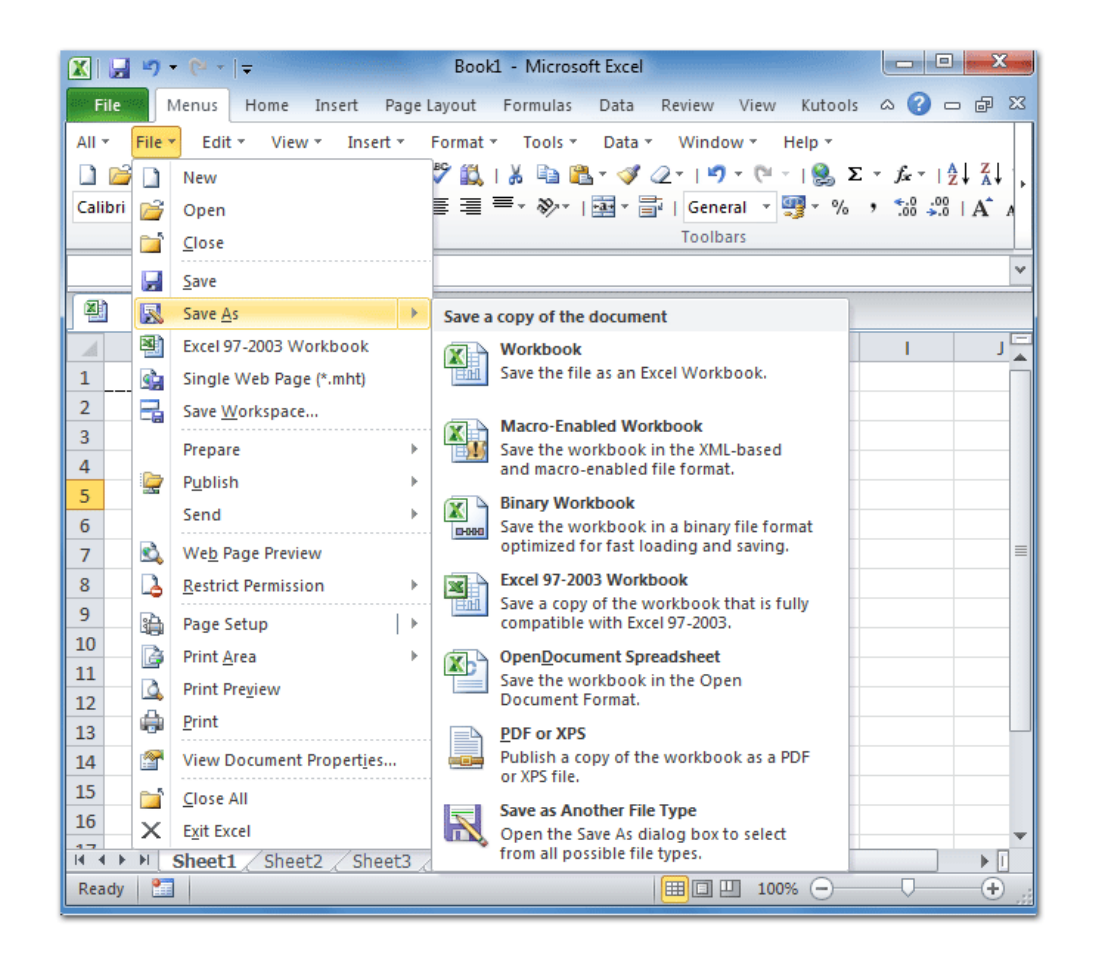

Figure 3.5 To save the workbook

# **BARRA DE FORMULAS**

Los datos que se han introducido en una célula se pueden cambiar haciendo doble clic en la localización del celular o el uso de la barra de fórmulas, que es donde no aparecerá ningún cálculo / fórmula escrita. Al escribir datos en una ubicación de celda, que también aparecerá en la barra de fórmulas. Aquí se pueden introducir datos o editar los datos ya existentes. Para introducir nuevos datos en una celda, haz clic en la celda y el tipo. También estará representada en la barra de fórmulas.

Puede editar el contenido de la celda de la barra de fórmulas o directamente dentro de la célula.

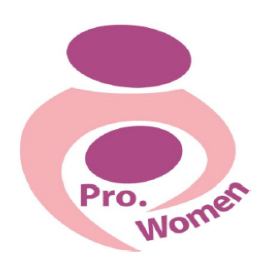

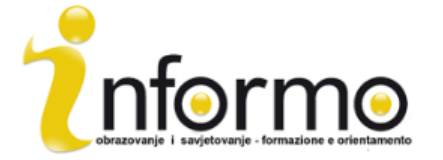

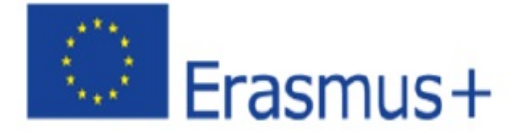

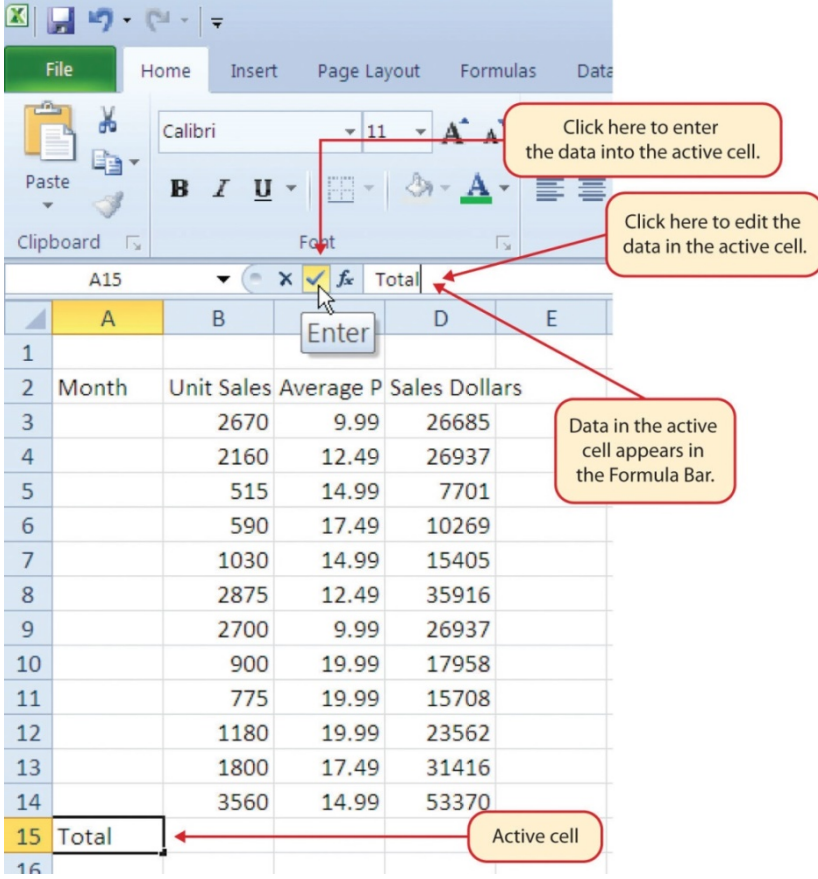

Figure 3.6 The formula Bar: https://saylordotorg.github.io/text\_how-to-use-microsoft-excelv1.1/s05-02-entering-editing-and-managing-.html

#### HOJA DE CÁLCULO

La cuadrícula de hoja de cálculo es donde los números, datos, gráficos y dibujos irán. Cada archivo de Excel puede contener varias hojas.

#### La barra de estado

La barra de estado se encuentra debajo de las fichas de hoja de cálculo de Excel en la pantalla y dice lo que está sucediendo con Excel en cualquier momento.

La barra de estado también muestra resúmenes rápidos de las celdas seleccionadas (contar, suma,

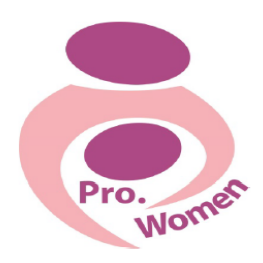

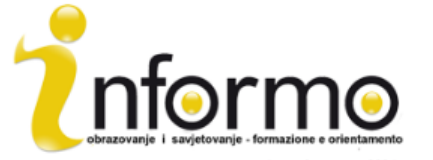

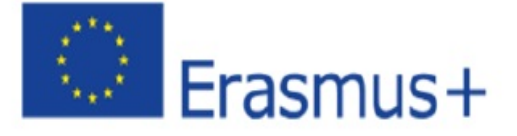

promedio, mínimo o valores máximos). Se puede cambiar utilizando el botón derecho del ratón y elegir que resume para mostrar.

Se muestra una variedad de información, como el estado de las teclas en el teclado, las vistas disponibles para un libro de trabajo, las funciones matemáticas que se pueden hacer cuando se ponen de relieve los datos.

Ahora que tiene una vista panorámica general sobre cómo Microsoft Excel parece, está listo para aprender algunas acciones sencillas que pueden ser útiles para su negocio.

# **A AUTO FILL:**

Esta característica es muy útil cuando se necesita para introducir datos en una secuencia numérica o no numérica definida (números en orden secuencial, días de la semana, meses).

- Paso 1. Activar celular A1, al hacer clic en él;
- Paso 2. Tipo del día de la semana y pulse la tecla "Enter";
- Paso 3. Activar célula A1 de nuevo;

• Paso 4. Mueva el cursor a la esquina inferior derecha de la celda. La pequeña plaza en este rincón de la celda se llama el controlador de relleno;

• Paso 5. cuando el cursor se acerca al controlador de relleno, un bloque blanco de signo más se convertirá en un signo más negro;

• Paso 6. izquierda, haga clic y arrastre el controlador de relleno hasta la celda A7;

• Paso 7. Release el botón izquierdo del ratón: los meses del año aparecerán en el rango de celdas A1: A7.

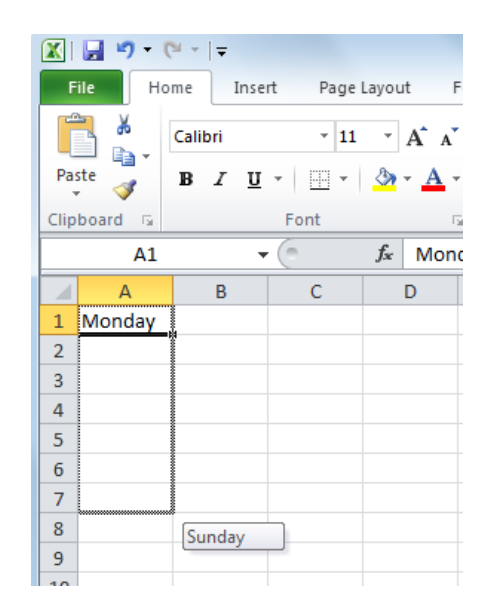

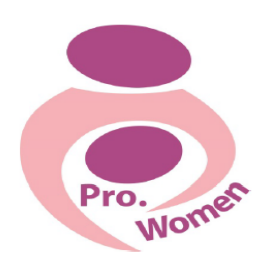

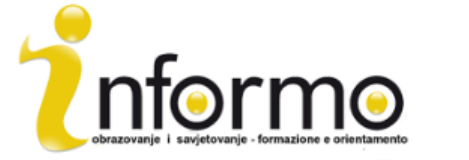

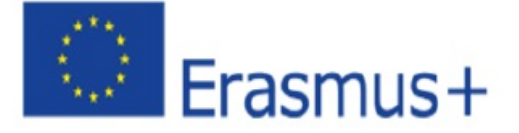

# PARA AIUSTAR COLUMNAS Y FILAS

Las columnas y filas en una hoja de cálculo Excel se pueden ajustar en función de los datos que se van a utilizar.

- Paso 1. Colocar el cursor entre la columna A y la columna B.
- Paso 2. El bloque de signo blanco se convierten en flechas dobles.
- Paso 3. Pulse el botón izquierdo del ratón y arrastre la columna a la derecha de modo que pueda ser visible la palabra completa en la célula.
- • Paso 4. Suelte el botón izquierdo del ratón.

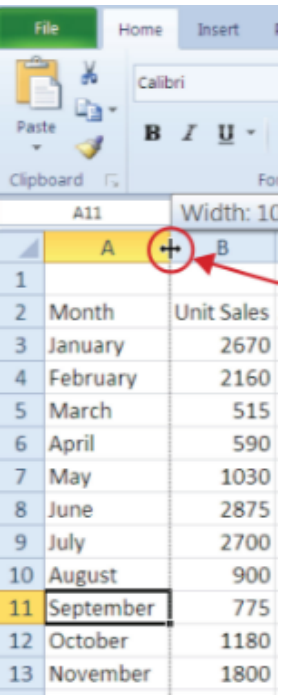

Figure 3.8 To Adjust Columns: https://saylordotorg.github.io/text how-to-use-microsoft-excelv1.1/s05-02-entering-editing-and-managing-.html

# Ocultar columnas y filas

Esta función es una técnica útil para ocultar los datos que no sean necesarios mostrar.

- Paso celda 1. Seleccione C1:
- Paso 2. haga clic en el botón Formato de la ficha Inicio de la cinta;
- Paso 3. Coloque el cursor sobre la opción Ocultar y en Mostrar en el menú desplegable;
- • Paso 4. mostrará un submenú;
- Paso 5. Haga clic en la opción Ocultar columnas en el submenú de opciones.

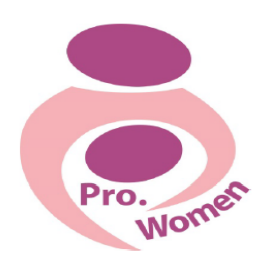

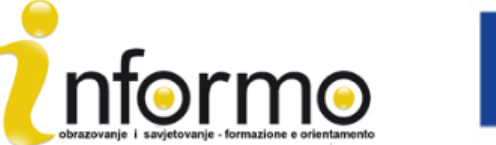

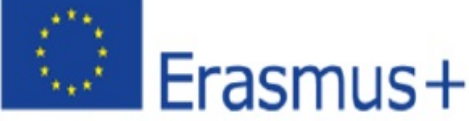

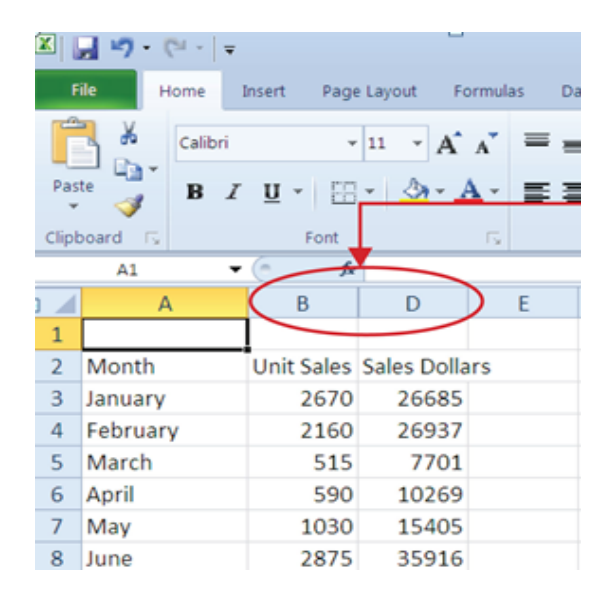

Figure 3.9 Hiding Columns: https://saylordotorg.github.io/text how-to-use-microsoft-excelv1.1/s05-02-entering-editing-and-managing-.html

# PARA INSERTAR COLUMNAS Y FILA

- Paso celda 1. Seleccione C1:
- Paso 2. En la ficha Inicio de la cinta de opciones, haga clic en la flecha hacia abajo en el botón Insertar;
- Paso 3. En el menú desplegable, haga clic en la opción Columnas Insertar hoja;
- Paso 4. Ahora una columna en blanco aparecerá en la izquierda de la columna C.

#### Eliminar columnas y filas

Si necesita eliminar columnas en blanco / fila o que contienen datos, se puede:

- Paso celda 1. Seleccione C1;
- Paso 2. Para ir en el en el grupo de celdas en la ficha Inicio de la cinta de opciones y haga clic en la flecha hacia abajo en el botón Eliminar;
- Paso 3. En el menú desplegable, haga clic en la opción Eliminar filas de hoja.

#### **AUTO SUMA**

Para resumir rápidamente los valores de una columna de datos utilizando el comando Autosuma, usted tiene que:

- Paso 1. activar una celda de la hoja de cálculo Sheet1;
- Paso 2. Haga clic en la ficha Fórmulas de la cinta;
- Paso 3. debajo del botón Autosuma en el grupo Biblioteca de funciones de comandos, haga clic en la flecha hacia abajo;
- Paso 4. En el menú desplegable Autosuma, haga clic en la opción de la suma.

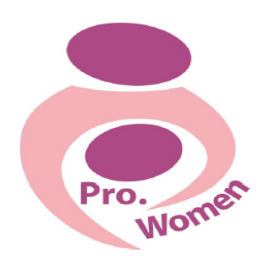

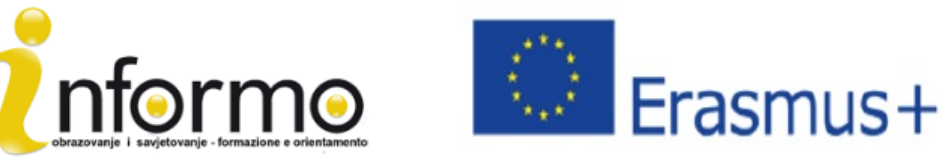

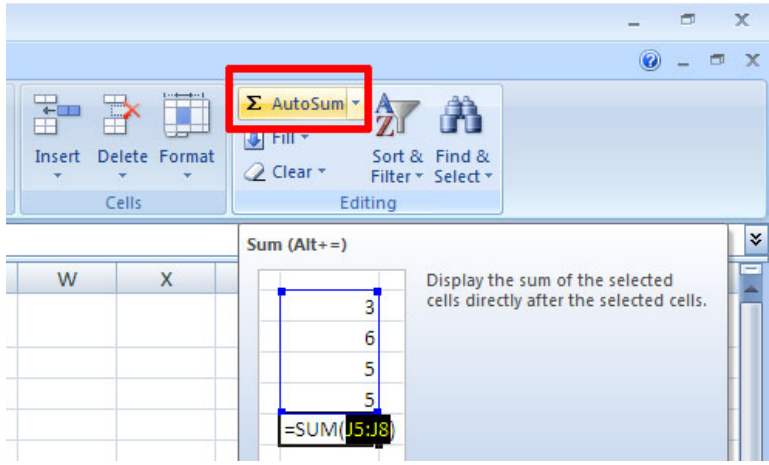

Figure 3.10 Auto Sum

#### Para crear una fórmula básica

Para desarrollar su negocio necesita una buena herramienta para organizar sus finanzas. Esto lo puede organizar a través de una sencilla hoja de cálculo Excel.

A continuación, algunos operadores matemáticos sencillos de Excel pueden ser útiles para construir un presupuesto al detalle:

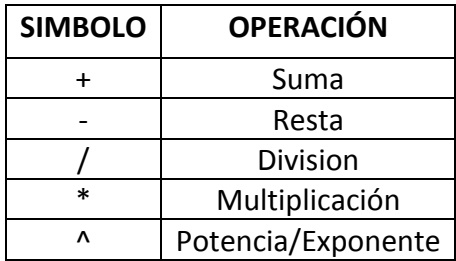

Tab. 3.2. Excel Mathematical Operators

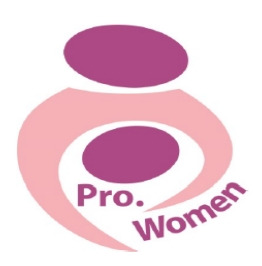

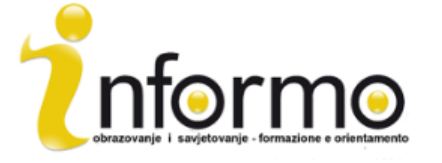

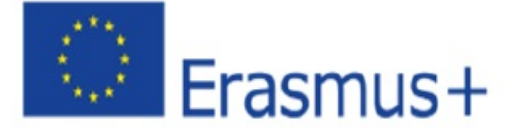

Al desarrollar un presupuesto personal, van a crearse las categorías sobre la base de cómo se gasta su dinero.

La primera fórmula que va a agregar a la hoja de Detalle del Presupuesto calculará los valores de gasto mensual.

La fórmula será construida con el fin de tomar los valores en la columna de gasto anual que los divide por 12. De esta manera se puede ver cuánto se gasta cada mes para cada categoría enumeradas en la columna A.

• Paso 1. Abra la hoja de cálculo;

• Paso 2. Haga clic en celda C3;

• Paso 3. Tipo de un signo igual (=). Cuando el primer carácter introducido en una ubicación de celda sea un signo igual, Excel realizará un cálculo o producirá una salida lógica;

• Paso 4. Tipo D3. Esto se suma a la fórmula D3, que es ahora una celda de referencia. Excel utilizará cualquier valor que se introducirá en la celda D3 para producir una salida;

• Paso 5. escribir el símbolo de barra (/). Este es el símbolo de la división en Excel. Como se muestra en la Tabla 2.2 "Operadores matemáticos Excel", los operadores matemáticos en Excel son ligeramente diferentes de las que se encuentran en una calculadora típica;

• Paso 6. Tipo del número 12. Esto divide el valor en la celda D3 por 12. En esta fórmula, un número, o constante, se utiliza en lugar de una referencia de celda porque no va a cambiar. En otras palabras, siempre habrá 12 meses en un año;

• Paso 7. presione "Enter".

Figura 3.11 "Adición de una fórmula a una hoja de trabajo" muestra cómo aparece la fórmula en la celda C3 antes de pulsar "Enter".

Figura 3.12 "Salida Fórmula para gastar mensualmente" muestra el resultado de la fórmula después de pulsar "Enter".

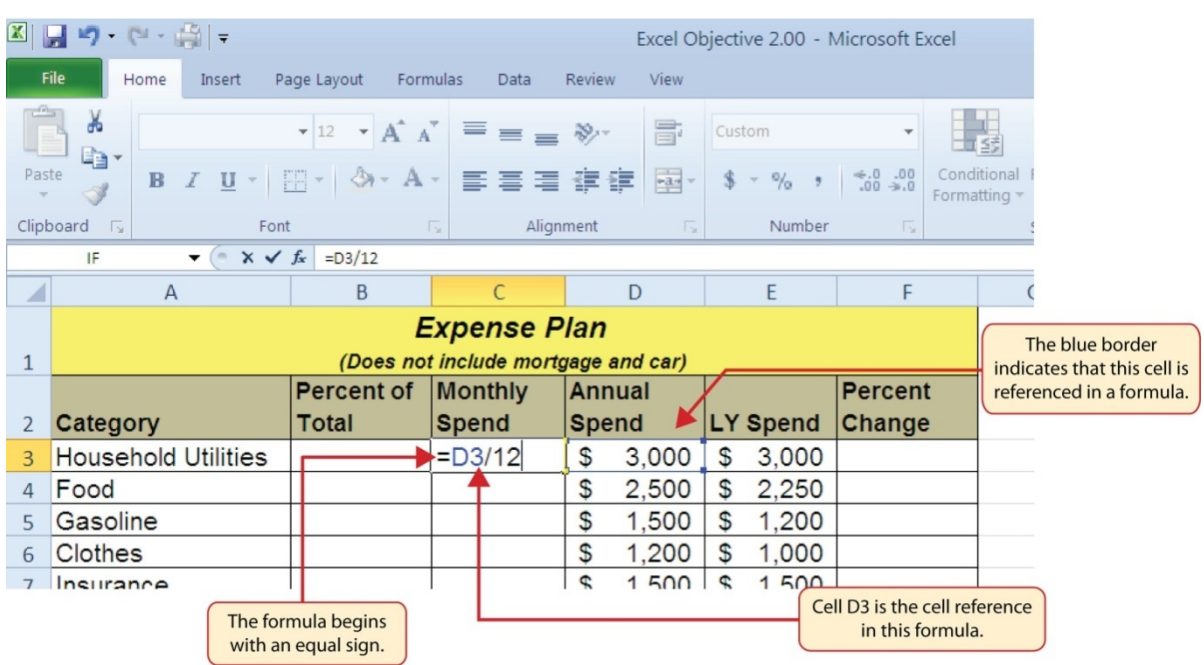

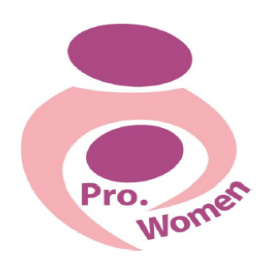

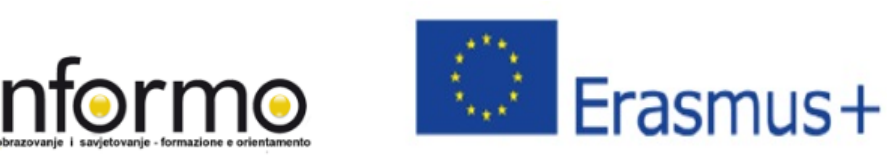

Figure 3.11 Adding a Formula to a Worksheet: http://2012books.lardbucket.org/books/usingmicrosoft-excel-v1.0/s06-mathematical-computations.html

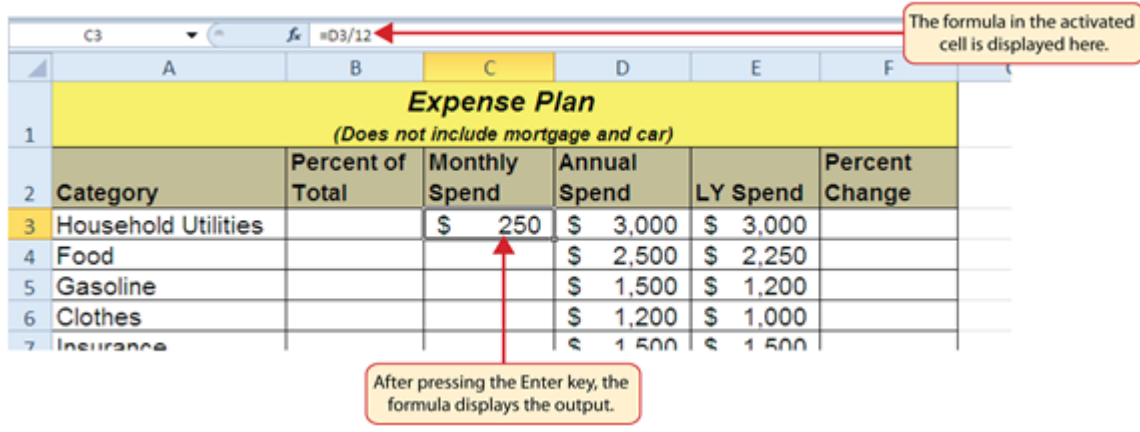

Figure 3.12 Formula Output for Monthly Spend: http://2012books.lardbucket.org/books/usingmicrosoft-excel-v1.0/s06-mathematical-computations.html

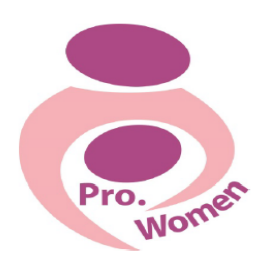

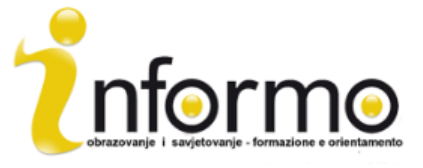

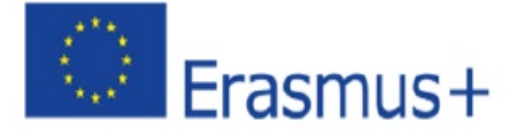

# 3.3. MICROSOFT POWERPOINT

PowerPoint se usa principalmente para crear presentaciones.

Con PowerPoint, puede crear, ver y hacer presentaciones de diapositivas que combinan texto, formas, imágenes, gráficos, animación, videos, y mucho más.

Encontrar y aplicar una plantilla

PowerPoint le permite aplicar plantillas integradas y permite aplicar sus propias plantillas personalizadas.

Para encontrar una plantilla en PowerPoint, haga lo siguiente:

- Paso 1: Haga clic en Nuevo en la ficha Archivo
- Paso 2: En plantillas disponibles y Temas, realice una de las siguientes acciones:

o Haga clic en Plantillas recientes, volver a utilizar una plantilla que usted ha utilizado recientemente

o Haga clic en Mis plantillas, utilizar una plantilla que ya ha instalado

o Haga clic en Plantillas de ejemplo, para utilizar una de las plantillas integradas e instaladas con PowerPoint

Crear una presentación

- Paso 1: haga clic en la pestaña Archivo y, a continuación, en Nuevo;
- Paso 2: haga clic en "Presentación en blanco";
- Paso 3: haga clic en "Crear".

Abrir una presentación

• Paso 1: haga clic en la pestaña Archivo, haga clic en Abrir;

• Paso 2: En el panel izquierdo del cuadro de diálogo Abrir, haga clic en la unidad o carpeta que contiene la presentación que desea;

• Paso 3: en el panel derecho del cuadro de diálogo Abrir, abra la carpeta que contiene la presentación;

• Paso 4: haga clic en la presentación y abrirla.

Guardar una presentación

- Paso 1: haga clic en la pestaña Archivo;
- Paso 2: Guardar como;
- Paso 3: en el cuadro Nombre de archivo, escriba un nombre para la presentación de PowerPoint;
- Paso 4: haga clic en Guardar.

Insertar una nueva diapositiva

• Paso 1 Haga clic en la flecha abajo en Nueva diapositiva en la ficha Inicio, en el grupo Diapositivas;

• Paso 2: haga clic en el diseño de la diapositiva que prefiera.

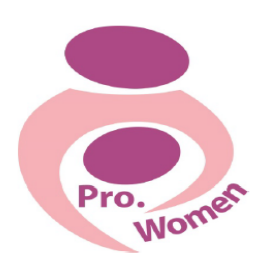

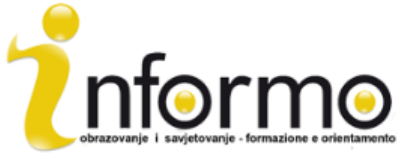

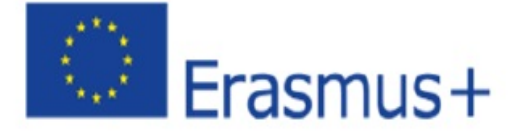

Agregar formas a la diapositiva

- Paso 1: haga clic en Figuras en la pestaña Inicio, en el grupo de dibujo;
- Paso 2: haga clic en la forma que prefiera, haga clic en cualquier punto de la diapositiva y arrastre para colocar la forma.

Para crear una mejor forma, presiona la tecla SHIFT mientras arrastra.

Consejos y trucos para crear una buena presentación:

- Reducir al mínimo el número de diapositivas
- Comprobar la ortografía y la gramática
- Crear un mensaje claro
- Elija un tamaño de fuente clara
- Mantenga su texto de diapositivas sencillo
- Use las balas o frases cortas, y trata de mantener cada uno a una línea
- Las imágenes, tablas y gráficos son útiles para recordar el concepto, pero no exageran
- Aplicar sutiles, fondos de diapositiva consistentes
- Proporcionar un contraste entre el color de fondo y el color del texto

# **4. COMO CREAR UN E-MAIL Y COMO UTILIZARLO**

El correo electrónico ha sustituido en gran medida hoy al correo postal. De hecho, su nombre proviene de este término, al que se añade "e" debido a su connotación electrónica.

Al igual que el correo postal, el correo electrónico se utiliza para enviar y recibir mensajes, pero en lugar de en un espacio físico (el buzón de correos), se realiza entre dos ordenadores y nos permite hacer esto con dos o más personas al mismo tiempo. Se da la oportunidad de enviar todo tipo de documentos digitales, lo que aumenta en gran medida las posibilidades: textos, imágenes, audios, vídeos, enlaces a sitios web, etc..

A diferencia de otras herramientas de conexión digital, el correo electrónico no requiere que los usuarios esten en línea al mismo tiempo.

Cada correo electrónico que se envía pasa a través de una serie de servidores de correo a lo largo de su camino a su destinatario. Aunque puede parecer que un mensaje se envía al instante comprimir desde un PC a otro en un abrir y cerrar de ojos - la realidad es que se trata de una compleja serie de transferencias la que se lleva a cabo.

Los usuarios de correo electrónico no tienen que preocuparse por estos procesos de tecnología, ya que para enviar o recibir mensajes de correo electrónico, nos basamos en el uso de una plataforma de correo electrónico basada en web (como Gmail, Hotmail o Yahoo!), que proporciona la cuenta de correo electrónico y realiza las tareas antes mencionadas. Estas plataformas de correo web permite a los usuarios acceder a su correo electrónico con cualquier navegador web estándar y desde cualquier ordenador.

Una dirección de correo electrónico se identifica mediante el uso de la señal "a" (@), que actúa como un divisor entre el usuario y el proveedor de correo electrónico. Ej: prowomen.project@gmail.com

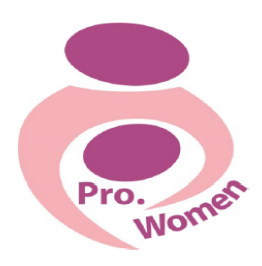

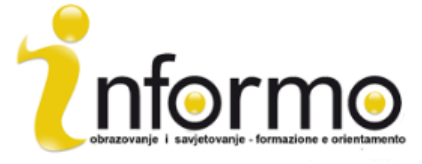

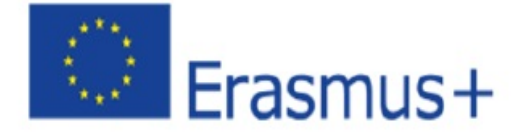

#### **¿Cómo abrir una cuenta de correo electrónico?**

Hay un una gran cantidad de plataformas de correo electrónico basados en la Web para obtener una cuenta de correo electrónico.

Le ilustramos una cuenta de correo electrónico a través de Gmail, Gmail sólo porque es el proveedor de correo electrónico basado en web más utilizados, con más de 425 millones de usuarios activos en todo el mundo.

La apertura de la cuenta de correo electrónico es muy simple. En el caso de Gmail, en el https://accounts.google.com/sigNup enlace podemos ver cómo la información solicitada es fácil de llenar (nombre, datos de contacto, etc ..). el número de teléfono y los datos de direcciones de

correo electrónico actuales no son obligatorios en este paso. Sin embargo, ya hay que elegir el nombre que queremos dar, nuestra dirección de correo electrónico, así como la contraseña para iniciar sesión. Lo más importante aquí es elegir una dirección fácil, que pueda ser identificada por nosotros o la empresa. Un ejemplo para nuestro proyecto podría ser "prowomen.project@gmail.com". Es importante tener en cuenta que a veces puede ocurrir que el nombre que queremos elegir ya existe por otro usuario. En tal caso, tendremos que pensar en otra opción.

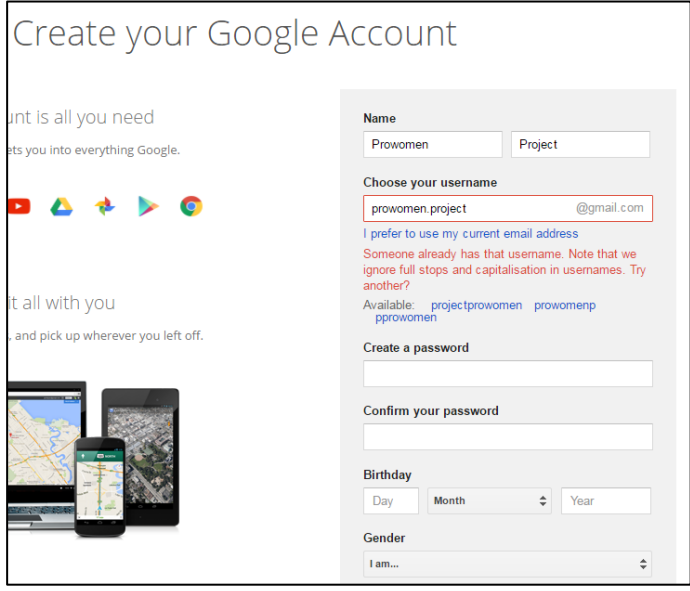

Figure 4.1 Sample template to open a Gmail account.

#### **¿Cómo utilizar el correo electrónico?**

Una vez que tengamos una cuenta de correo electrónico, Gmail muestra una breve presentación con todas las posibilidades de este proveedor de correo electrónico. Además, Google ofrece un pequeño tutorial llamado "Aprende a usar Gmail," que le guía sobre lo que puede hacer con su cuenta de Gmail. Por ejemplo, se puede modificar el perfil mediante la carga de una imagen reconocible que puede ser el logotipo de la empresa, o puede crear una red de contactos, lo que sería equivalente a una "agenda" de correo electrónico de sus contactos importantes. Recuerda que ahora tienes un correo electrónico, su nueva puerta de entrada al mundo. Del mismo modo que lo hace con su correo postal ordinario, tratar de comprobarlo tan a menudo como sea posible. Para ello, siempre que lo desee, tiene que iniciar sesión. Esto es muy sencillo: sólo tiene que ir en su navegador a "Gmail" y completar su nombre de usuario y contraseña.

Una vez abierto, que se verá el menú "bandeja de entrada". Aquí se pueden comprobar todos los correos recibidos ordenados cronológicamente,

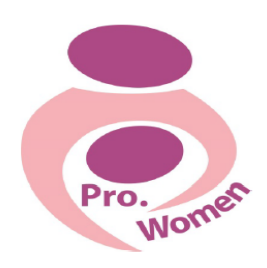

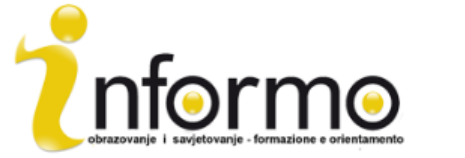

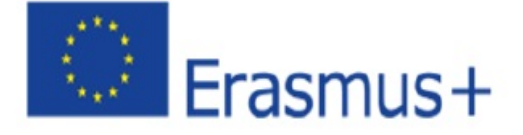

diferenciando entre la lectura y no leídos (en negrita). Por otra parte, los correos electrónicos se pueden clasificar de acuerdo a la importancia, el origen del emisor o el sujeto. También se puede ver todos los mensajes que han sido enviados por el usuario anteriormente.

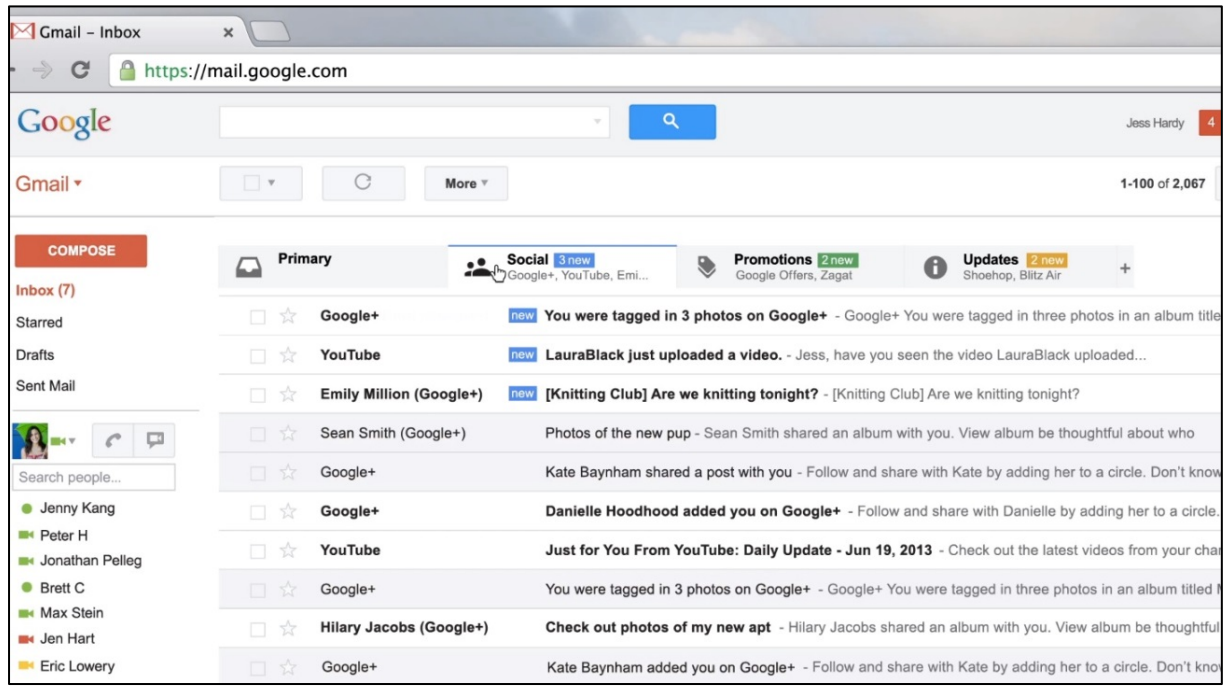

Figure 4.2 View example of the Gmail inbox.

# **¿Cómo enviar un correo electrónico?**

Vamos a confiar en la información proporcionada a partir de Gmail, que describe la acción paso a paso:

1. Haga clic en el botón Redactar en el lado izquierdo de la página de Gmail.

2. Escriba la dirección de correo electrónico del destinatario en el campo "Para".

• A medida que escribe el correo electrónico de un destinatario, Gmail le sugerirá direcciones de la lista de contactos usando la función de autocompletar.

• Una vez que ha entrado en un contacto desde el campo "Para", coloca el cursor sobre el nombre del contacto para ver la dirección de correo electrónico y otra información asociada a ella. Haga doble clic en el nombre de un contacto para editar la dirección de correo electrónico o nombre.

• Se aconseja el uso de la función de copia de carbono cuando se desee incluir destinatarios adicionales cuyas respuestas son bienvenidos, pero no es necesario. Muestra este campo haciendo clic Cc. El campo de copia oculta (CCO clic para ver) le permite ocultar las direcciones y los nombres de los destinatarios unos del otros.

3. Introduzca un asunto para su mensaje en el campo "Asunto" (en el ejemplo de la figura X, "Directrices para escribir un e-mail").

4. Escriba su mensaje! Basta con hacer clic en el campo grande por debajo de la línea de asunto y

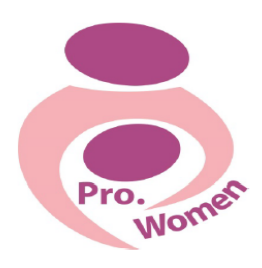

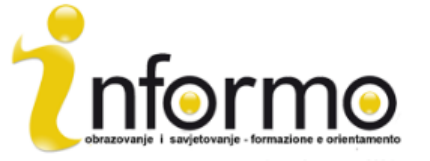

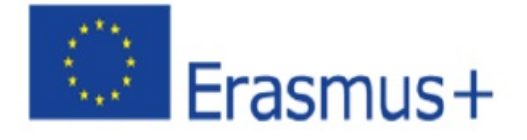

el tipo de distancia.

5. Cuando haya terminado de escribir, haga clic en el botón Enviar en la parte inferior de la ventana de redacción.

6. Estos son sólo los conceptos básicos de la composición de correo, pero hay mucho más que se puede hacer.

Por ejemplo, para cambiar el formato del texto, haga clic en el icono "añadir formato", como el tamaño de fuente, color de texto, negrita, subrayado, etc. Para adjuntar archivos desde su ordenador a su mensaje (imágenes, vídeo, audio, documentos, etc.); haga clic en el icono del archivo adjunto

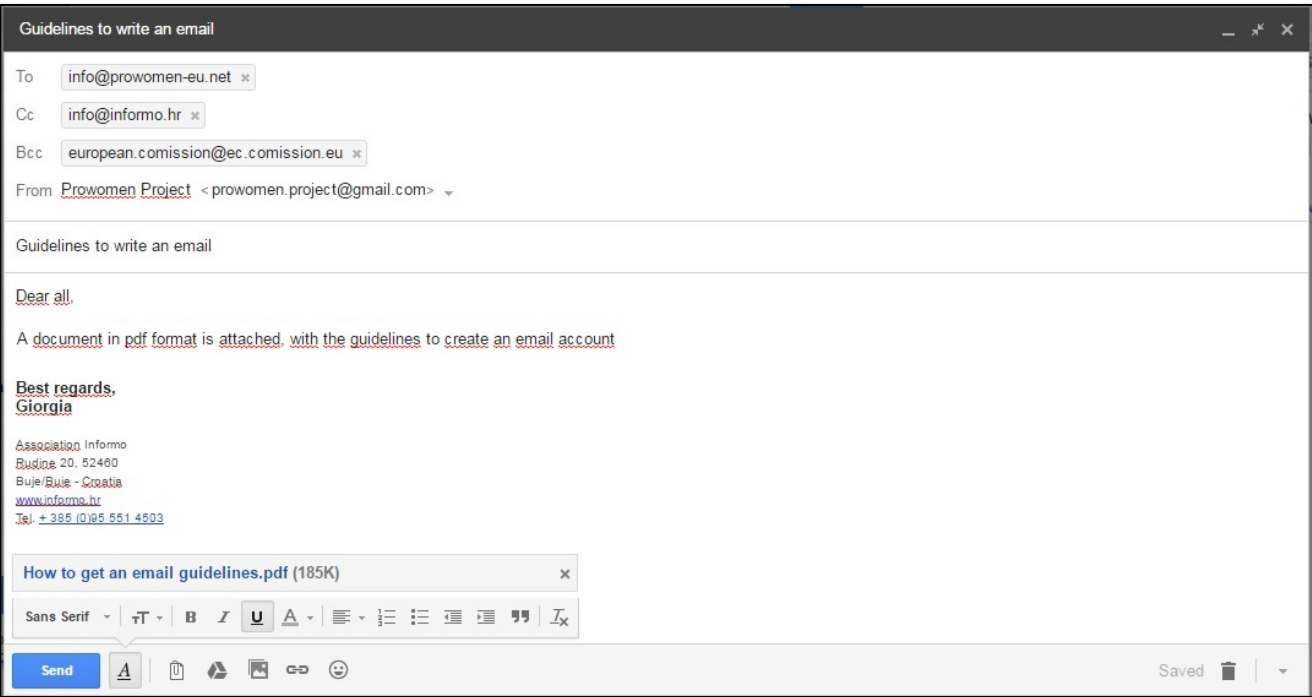

Figure 4.3: example of sending an email

Por último, tenga en cuenta que lo que se ha explicado en este capítulo es sólo una visión general de la importancia de tener una cuenta de correo electrónico y cómo usarlo. Cada plataforma de correo electrónico es diferente.

# **1. COMPETENCIAS BÁSICAS EN EL USO DE INTERNET**

# NAVEGADOR

navegadores web son programas / aplicaciones en el equipo que puede utilizar para ver los sitios web. Son todos gratuitos.

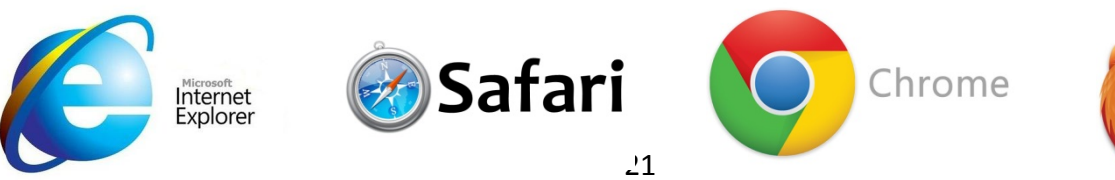

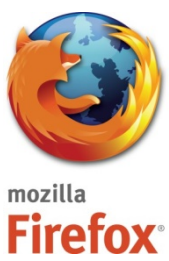

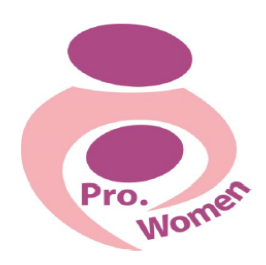

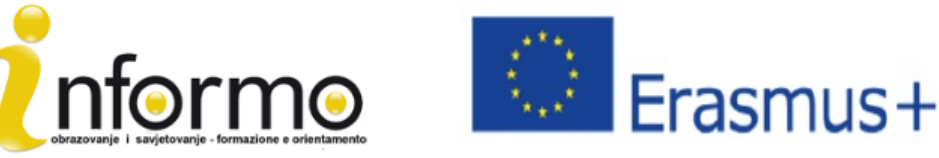

Vamos a tomar como ejemplo Google Chrome y ver cómo se ve así:

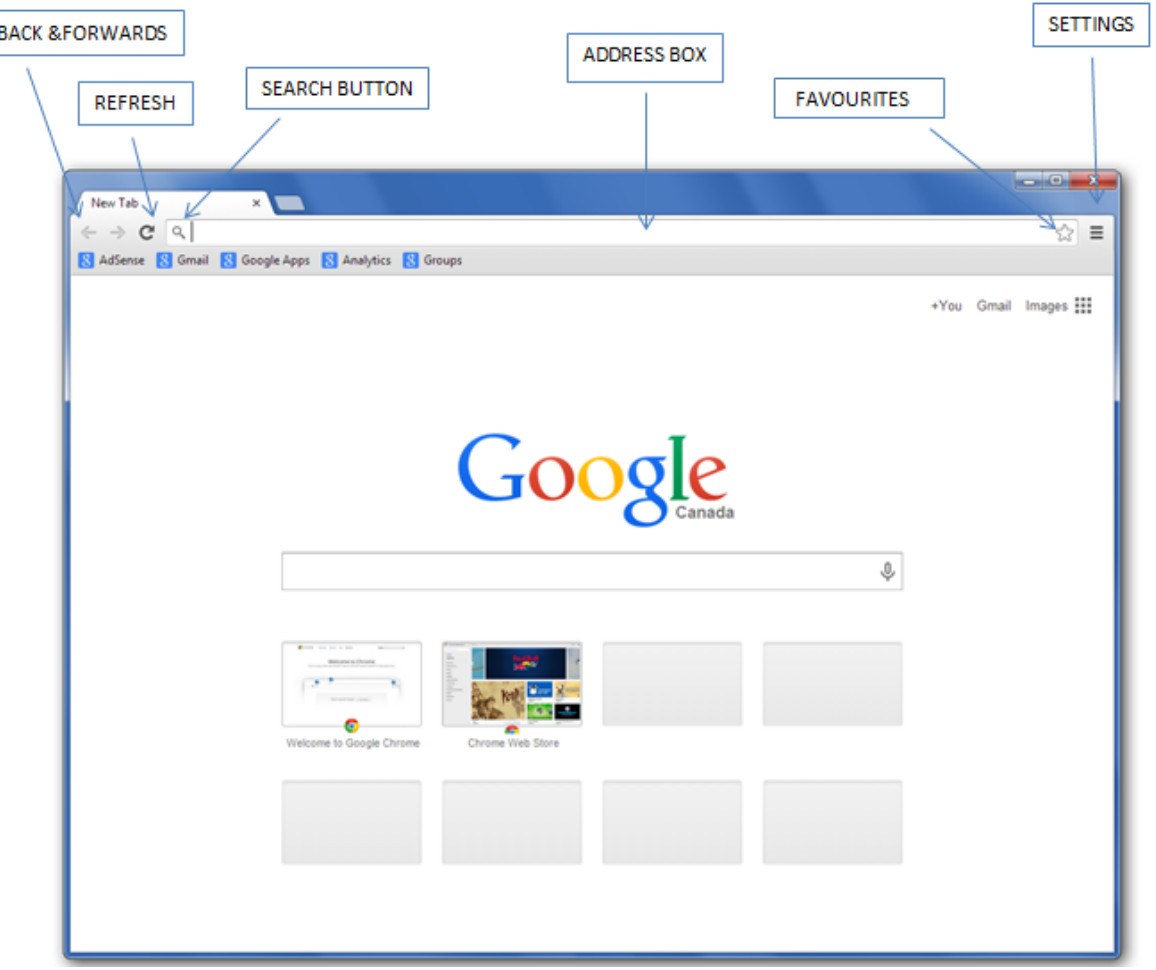

# Figure 5.1 Google homepage **DIRECCIÓN WEB**

La Dirección de un Sitio web contiene la ruta de acceso de protocolo, nombre de dominio, y el archivo o recurso que normalmente se utiliza para especificar la dirección de una página web, imagen, u otro documento en Internet.

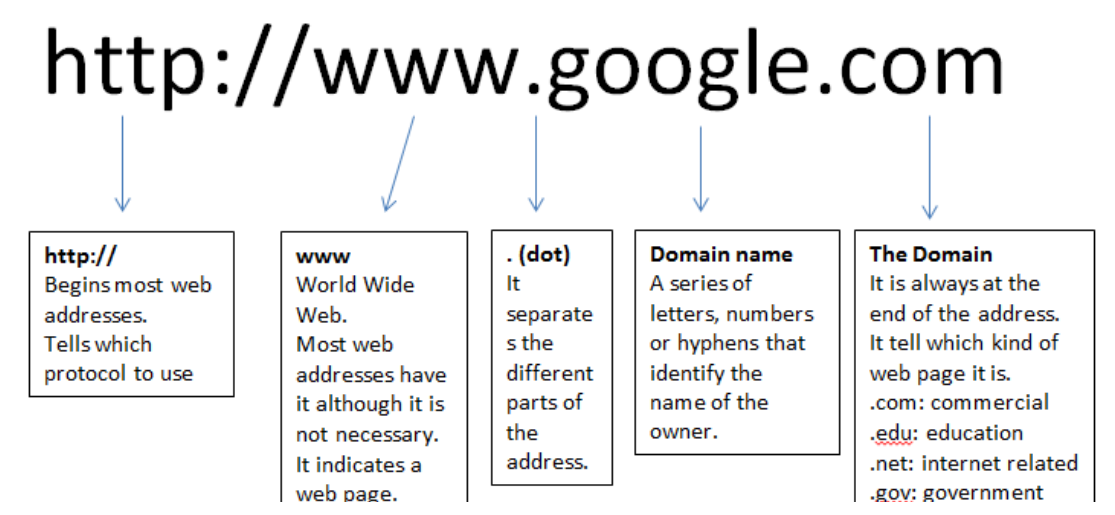

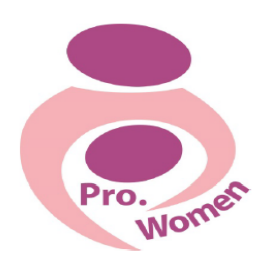

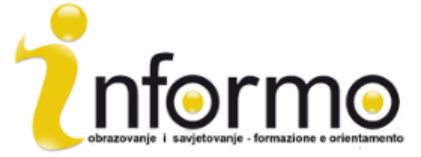

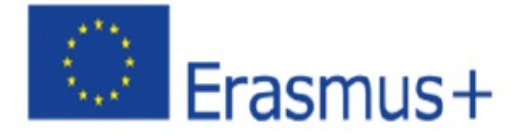

#### **GLOSARIO DE INTERNET**

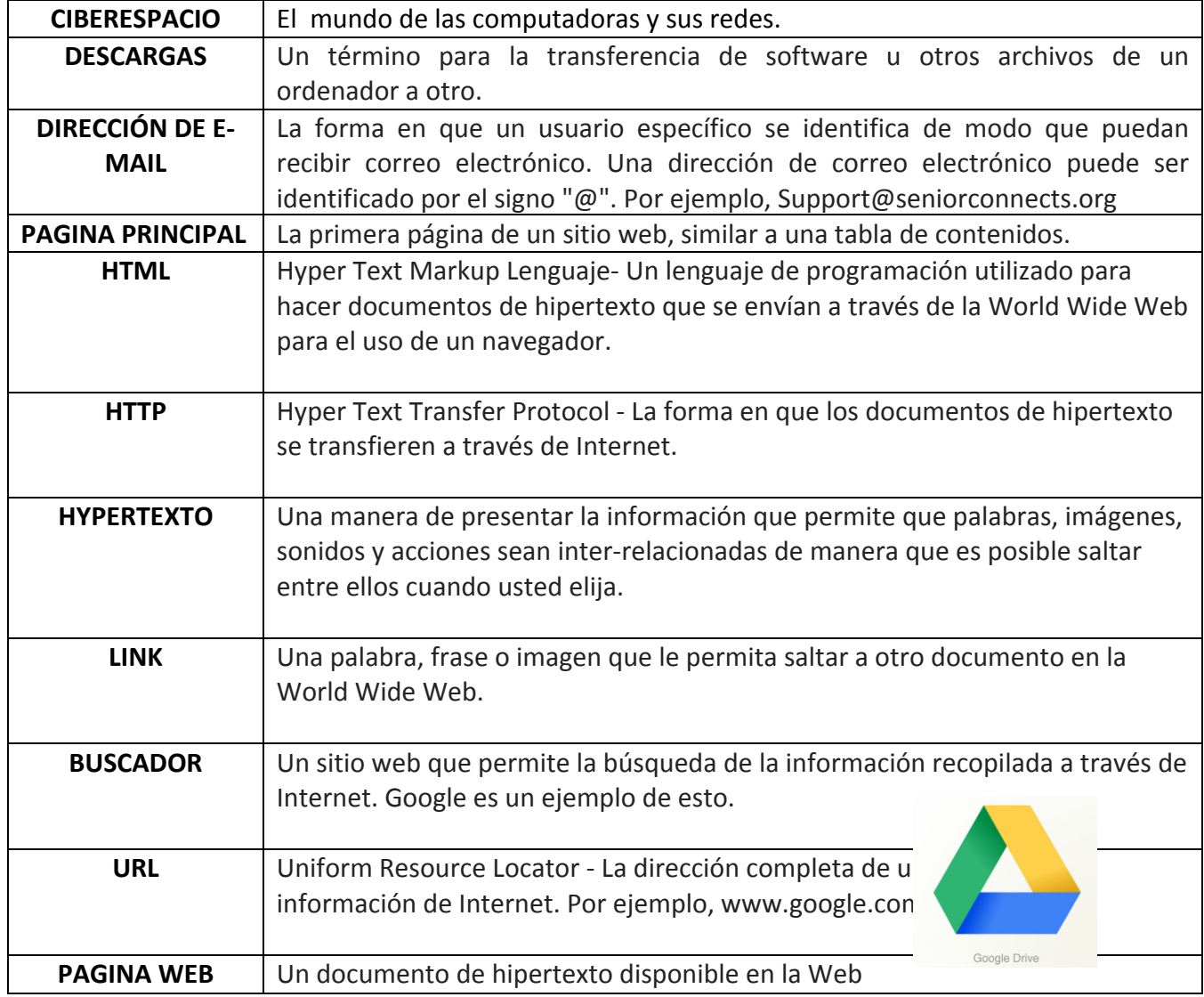

Tab 5.1 Internet Glossary

# 1. **GOOGLE DRIVE**

Google Drive es una empresa de servicios de almacenamiento en línea disponibles en la actualidad. Google Drive puede ayudarle a crear, almacenar, compartir, gestionar y acceder a documentos a través de Internet desde cualquier ordenador del mundo.

Para acceder a Google Drive se necesita una cuenta de Gmail, esto le dará la posibilidad de:

- Acceder a sus archivos en cualquier momento
- Compartir sus archivos con los demás
- Permitir que otras personas editen sus archivos

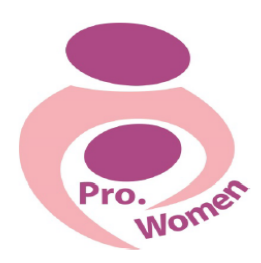

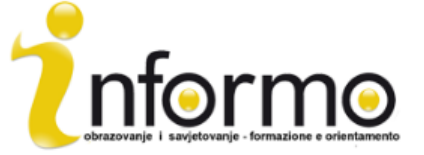

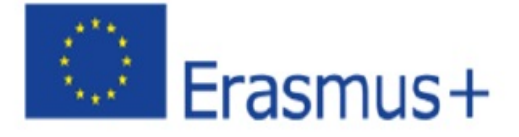

- Editar archivos que otros han compartido con usted
- Crear carpetas para mantener sus archivos organizados

# Para cargar archivos en GOOGLE UNIDAD

- Paso 1. Haga clic en el botón "Nuevo";
- Paso 2: Se mostrarán varias opciones;
- Paso 2. Haga clic en "Subir" o "para subir carpetas". Se abrirá una ventana que le permite subir un documento desde su ordenador y Google Drive;
- Paso 3. Haga clic en el archivo una vez seleccionado;
- Paso 4. Haga clic en "Abrir".

#### Para crear un archivo en Google

Si desea crear algo directamente en Google Drive, le da varias opciones para el tipo de documentos que se pueden crear directamente en la unidad:

- Google Docs, para hacer documentos de texto basados en textos simples
- • Hojas de Google, para crear hojas de cálculo
- Presentaciones de Google, para crear presentaciones de diapositivas
- Formularios de Google, para crear formularios y encuestas
- Dibujos de Google, para crear imágenes y dibujos
- Mis mapas de Google, para guardar rutas de mapas que se utilizan con frecuencia

#### Para compartir un archivo

Los archivos en Google Drive pueden ser compartidos.

- Paso 1. Ir a la página de Mi Drive;
- Paso 2. Haga clic en el archivo que desee compartir;
- Paso 3. En la esquina superior derecha de la página, haga clic en el botón "Compartir";
- Paso 4. Introduzca la dirección de correo electrónico de la persona a la que le gustaría compartir su archivo con.

#### Para compartir el documento con varias personas:

• Paso 1. Haga clic en el botón "Get Link para compartir" en la esquina superior derecha. Aquí también se puede decidir si se puede editar o solamente ver el documento haciendo clic en el "cualquier persona con este enlace puede ver" menú desplegable y cambiándolo a "cualquier persona con este enlace puede editar";

• Paso 2. Haga clic en el botón "Copiar enlace" para obtener una copia de la ubicación de su archivo;

- • Paso 3. pegar el enlace en un correo electrónico;
- • Paso 4: enviarlo.

Cómo abrir un documento compartido Si alguien quiere compartir un documento con usted, recibirá un mensaje en su bandeja de entrada de Gmail.